## CAMBRIDGE INTERNATIONAL EXAMINATIONS

Cambridge Career Award in Information and Communications Technology Advanced Level

# **ADVANCED GRAPHICS**

5207/A

Optional Module: Practical Assessment

2003

1 hour

No Additional Materials are required.

### **READ THESE INSTRUCTIONS FIRST**

Make sure that your name, Centre number and candidate number are shown on each printout that you are asked to produce.

Carry out **every** instruction in each task.

Tasks are numbered on the left hand side of the page, so that you can see what to do, step by step. On the right hand side of the page for each task you will find a box which you can tick  $(\checkmark)$  when you have completed the task; this checklist will help you to track your progress through the assessment.

Before each printout you should proof-read the document to make sure that you have followed all instructions correctly.

At the end of the assessment put all your printouts into the Assessment Record Folder.

This document consists of 3 printed pages.

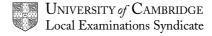

You work for Hothouse Design and you are going to produce a poster for a small art gallery which specialises in Inuit Art.

| 1 | Open the image files <b>WOOD.JPG</b> , <b>SCULPTS.JPG</b> and <b>GALLERY.JPG</b> into a suitable graphics program.                                                                                                    |                         |
|---|----------------------------------------------------------------------------------------------------|-------------------------|
| 2 | Create a new image file 15 centimetres wide by 21 centimetres high, using a resolution of 120 pixels/centimetre.                                                                                                    |                         |
| 3 | Copy the contents of <b>WOOD.JPG</b> into the new graphic file as a separate layer and scale it to fill the whole page. Flatten the image so that it becomes the background layer of the file.                                       | 1.1.1<br>2.1.1<br>2.1.4 |
| 4 | Copy the contents of <b>SCULPTS.JPG</b> into the new graphic file as a separate layer and scale it to fill the whole page. Name this layer <b>INUK</b>                                                                               | 1.1.1<br>2.1.1          |
| 5 | Remove the sculpture from the bottom right of the image and allow<br>the background image (the wood pattern) to show through. The<br>JPEG file will require a high tolerance to allow the background to be<br>transparent.           | 2.1.2<br>2.3.1          |
| 6 | Insert the contents of <b>GALLERY.JPG</b> as a new layer named <b>GALLERY</b>                                                                                                    | 2.1.1<br>2.1.2<br>2.3.2 |
|   | Rotate the image 90 degrees anti-clockwise, resize and position it to fit vertically down the left-hand side of the image, as shown below. Remove any background colour from this layer, so that the background image shows through. | 2.0.2                   |
| 7 | Insert the text <b>Sculptures</b> as a new layer named <b>SCULPT</b> . Colour this text white. A draft layout is shown below.                                                                                                    | 2.2.1                   |

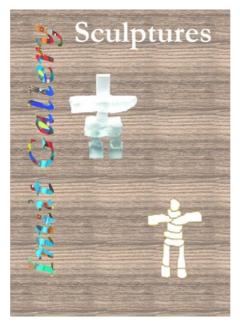

8 Position the text so that it fits in the top right-hand corner of the page, as shown above. 2.2.2

9 Make a copy of the text (*Sculptures*) as an image. Name this layer **SHADOW** and offset it from the original text as a shadow effect, as shown below.

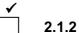

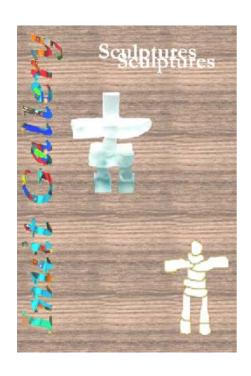

| 10 | layer SCULPT.                                                                                                    |   | 2.1.4          |
|----|----------------------------------------------------------------------------------------------------|---|----------------|
| 11 | Change the colour of the text in the SHADOW layer to match one of the darker colours on the top left sculpture.                   |   | 2.3.1          |
| 12 | Group the layers SCULPT and SHADOW together.                                                                                      |   | 2.1.3          |
| 13 | Save the image, ensuring that you preserve the layers.                                                                            |   | 3.1.1<br>3.2.2 |
| 14 | Print the image.                                                                                                    |   | 3.2.1          |
| 15 | Adjust the RGB settings of the image by increasing Red by 25%, to change the colours in the whole image.                          |   | 2.3.3          |
| 16 | Save the image using a new filename, ensuring that you preserve the layers.                                                       |   | 2.1.2          |
| 17 | Print the finished image.                                                                                                    |   | 3.2.1          |
| 18 | Save a copy of the image file as a <b>JPEG</b> file with the minimum compression (highest quality).                               |   | 3.1.1          |
| 10 | Drint a licting of the files in your starges area. This should show the                                                           |   | 3.2.2          |
| 19 | Print a listing of the files in your storage area. This should show the names of the files, their size and a time and date stamp. | Ш | 3.3.1          |

## CAMBRIDGE INTERNATIONAL EXAMINATIONS

Cambridge Career Award in Information and Communications Technology Advanced Level

# **ADVANCED GRAPHICS**

5207/B

Optional Module: Practical Assessment

2003

1 hour

No Additional Materials are required.

### **READ THESE INSTRUCTIONS FIRST**

Make sure that your name, Centre number and candidate number are shown on each printout that you are asked to produce.

Carry out **every** instruction in each task.

Tasks are numbered on the left hand side of the page, so that you can see what to do, step by step. On the right hand side of the page for each task you will find a box which you can tick  $(\checkmark)$  when you have completed the task; this checklist will help you to track your progress through the assessment.

Before each printout you should proof-read the document to make sure that you have followed all instructions correctly.

At the end of the assessment put all your printouts into the Assessment Record Folder.

This document consists of 3 printed pages.

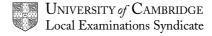

You work in the design department of the University of Tawara Beach and are producing a poster for the stationery department.

|   |                                                                                                    | <b>∀</b> |                         |
|---|----------------------------------------------------------------------------------------------------|----------|-------------------------|
| 1 | Open the image files <b>ITEMS.JPG</b> , <b>BEACH.JPG</b> and <b>TAWARA.JPG</b> in a suitable graphics program.                                                                                                    |          |                         |
| 2 | Create a new image file 15 centimetres wide by 15 centimetres high, using a resolution of 120 pixels/centimetre.                                                                                                    |          |                         |
| 3 | Copy the contents of <b>BEACH.JPG</b> into the new graphic file as a separate layer and scale it to fill the whole page. Flatten the image so that it becomes the background layer of the file.                                                                                        |          | 2.1.1<br>2.1.4          |
| 4 | Copy the contents of <b>ITEMS.JPG</b> into the new graphic file. Duplicate it and mirror it (flip it horizontally). Put the two new images together so that the staplers are in the centre of the image with pencils at the top left and top right corner. Name the layer <b>ITEMS</b> |          | 1.1.1<br>2.1.1<br>2.1.3 |
| 5 | Remove:                                                                                                    |          | 2.1.2                   |
|   | <ul> <li>the bottom left paper clip</li> <li>the top right pencil</li> <li>the background colour from the image. (so that the layer is transparent)</li> </ul>                                                                                                    |          | 2.3.1                   |

Adjust the size so that the layout is as shown below.

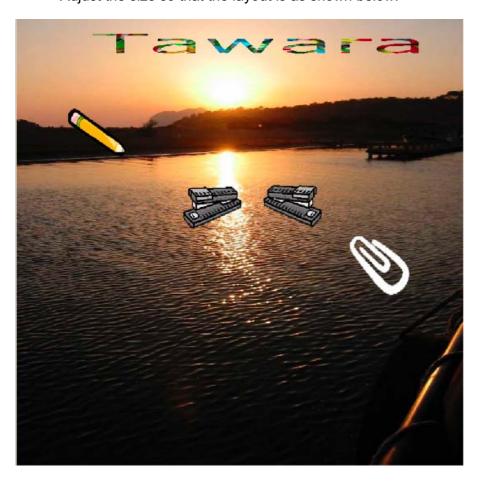

| 6  | Insert the contents of <b>TAWARA.JPG</b> as a new layer named <b>TAWARA</b> Resize and position it to fit near the top right of the image, as shown above. Remove any background colour from this layer, so that the background image shows through. | 2.1.1<br>2.1.2<br>2.1.3<br>2.3.2 |
|----|----------------------------------------------------------------------------------------------------|----------------------------------|
| 7  | Insert the text <b>Beach</b> in a pink colour as a new layer named <b>BEACH</b> A draft layout is shown below.                                                                                                    | 2.2.1                            |
|    | Tawara                                                                                                    |                                  |
| 8  | Position the text so that it fits in bottom left of the page, as shown above.                                                                                                    | 2.2.2                            |
| 9  | Re-arrange the layers if necessary so that the layer named <i>BEACH</i> is behind the layer <i>TAWARA</i>                                                                                                    | 2.1.4                            |
| 10 | Change the colour of the letters <b>Be</b> on the <i>BEACH</i> layer to be one of the yellow colours on the pencil.                                                                                                    | 2.3.1                            |
| 11 | Save the image, ensuring that you preserve the layers.                                                                                                    | 3.1.1<br>3.2.2                   |
| 12 | Print a screenshot of the image, showing the layer names.                                                                                                    | 3.2.1                            |
| 13 | Adjust the brightness and contrast settings of the background, increasing both by +50%, to change the colours in the image.                                                                                                    | 2.3.3                            |
| 14 | Save the image using a new filename, ensuring that you preserve the layers.                                                                                                    | 2.1.2                            |
| 15 | Print the finished image.                                                                                                    | 3.2.1                            |
| 16 | Save a copy of the image file as a <b>JPEG</b> file with the minimum compression (highest quality).                                                                                                    | 3.1.1<br>3.2.2                   |
| 17 | Print a listing of the files in your storage area. This should show the names of the files, their size and a time and date stamp.                                                                                                    | 3.3.1                            |

## CAMBRIDGE INTERNATIONAL EXAMINATIONS

Cambridge Career Award in Information and Communications Technology Advanced Level

# **ADVANCED GRAPHICS**

5207/C

Optional Module: Practical Assessment

2003

1 hour

No Additional Materials are required.

### **READ THESE INSTRUCTIONS FIRST**

Make sure that your name, Centre number and candidate number are shown on each printout that you are asked to produce.

Carry out **every** instruction in each task.

Tasks are numbered on the left hand side of the page, so that you can see what to do, step by step. On the right hand side of the page for each task you will find a box which you can tick  $(\checkmark)$  when you have completed the task; this checklist will help you to track your progress through the assessment.

Before each printout you should proof-read the document to make sure that you have followed all instructions correctly.

At the end of the assessment put all your printouts into the Assessment Record Folder.

This document consists of 3 printed pages.

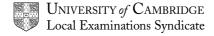

You work in the design department of the University of Tawara Beach and are producing a poster for the Chemistry department.

|   |                                                                                                    | ∨ |                         |
|---|----------------------------------------------------------------------------------------------------|---|-------------------------|
| 1 | Open the image files <b>FLASKS.JPG</b> , <b>LAB.JPG</b> and <b>COLOUR.JPG</b> in a suitable graphics program.                                                                                                    |   |                         |
| 2 | Create a new image file 21 centimetres wide by 15 centimetres high, using a resolution of 120 pixels/centimetre.                                                                                                    |   |                         |
| 3 | Copy the contents of <b>LAB.JPG</b> into the new graphic file and scale it to fill the whole page. Flatten the image so that it becomes the                                                                                          |   | 1.1.1<br>2.1.1<br>2.1.4 |
| 4 | background of the file. Copy the contents of <b>FLASKS.JPG</b> into the new graphic file, rotate it 90 degrees clockwise and scale it to fill the whole page.                                                                        |   | 1.1.1<br>2.1.1          |
| 5 | Remove:         • the flask from the top left of the image         • the background colour from this layer to allow the background layer to show through.                                                                            |   | 2.1.2<br>2.3.1          |
| 6 | Insert the contents of <b>COLOUR.JPG</b> as a new layer named <b>TITLE</b> Resize and position it near the top left corner, as shown below. Remove any background colour from this layer so that the background image shows through. |   | 2.1.1<br>2.1.2<br>2.3.2 |
| 7 | Insert the text <b>Science</b> in a dark green colour as a new layer named <b>SCIENCE</b> Position the text at the bottom of the image, as shown below                                                                               |   | 2.2.1                   |

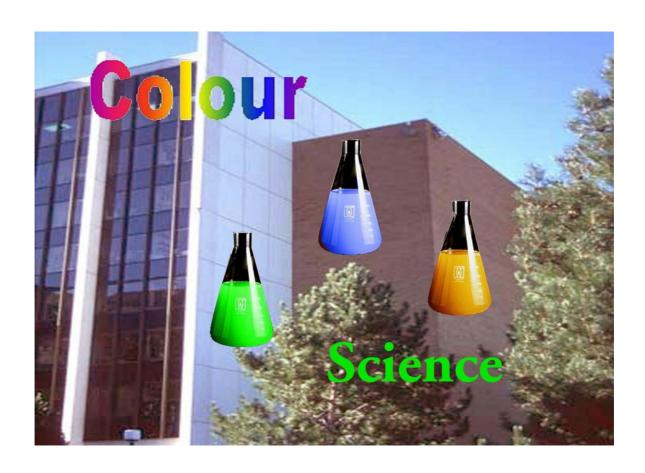

|    |                                                                                                    | ✓ |                |
|----|----------------------------------------------------------------------------------------------------|---|----------------|
| 8  | Make a copy of the text <i>Science</i> as an image. Name this layer <b>SHADOW</b> and move it so that the text is in the bottom right corner of the image. |   | 2.1.2          |
| 9  | Re-arrange the layers so that the layer named <i>SCIENCE</i> is above the layer <i>SHADOW</i>                                                              |   | 2.1.4          |
| 10 | Group the layers SCIENCE and SHADOW together.                                                                                                    |   | 2.1.3          |
| 11 | Change the colour of the text in the shadow layer to match the green in the flask.                                                                         |   | 2.3.1          |
| 12 | Save the image, ensuring that you preserve the layers.                                                                                                    |   | 3.1.1          |
|    |                                                                                                    |   | 3.2.2          |
| 13 | Print the image.                                                                                                    |   | 3.2.1          |
| 14 | Adjust the brightness of the background by -30% to change the colours in the image.                                                                        |   | 2.3.3          |
| 15 | Save the image using a new filename, ensuring that you preserve the layers.                                                                                |   | 2.1.2          |
| 16 | Print the finished image.                                                                                                    |   | 3.2.1          |
| 17 | Save a copy of the image file as a <b>JPEG</b> file with the minimum compression (highest quality).                                                        |   | 3.1.1<br>3.2.2 |
| 40 | Duint a listing of the files in vary store as a Thire should be a                                                                                          |   | -              |
| 18 | Print a listing of the files in your storage area. This should show the names of the files, their size and a time and date stamp                           |   | 3.3.1          |